### time master 550 • user manual

[REF. ITSTM550](https://www.itschrono.com/en/timing-device/614-time-master-550.html)

The Time Master 550 is the chronometer that offers the best accuracy and stability in the world and yet remains easy to use. The data saved is accessible on your smartphone, tablet or computer thanks to the GSM server www.tagheuertiming.online.

We will first see what the operating principles of the Time Master 550 are.

Then, in a second step, how to optimize the use of Time Master 550 with the TAG Heuer GSM server and any timing software integrating the TAG Heuer Timing protocol and compatible with the TAG Heuer Timing Online server.

 $\mathscr{C}$ 

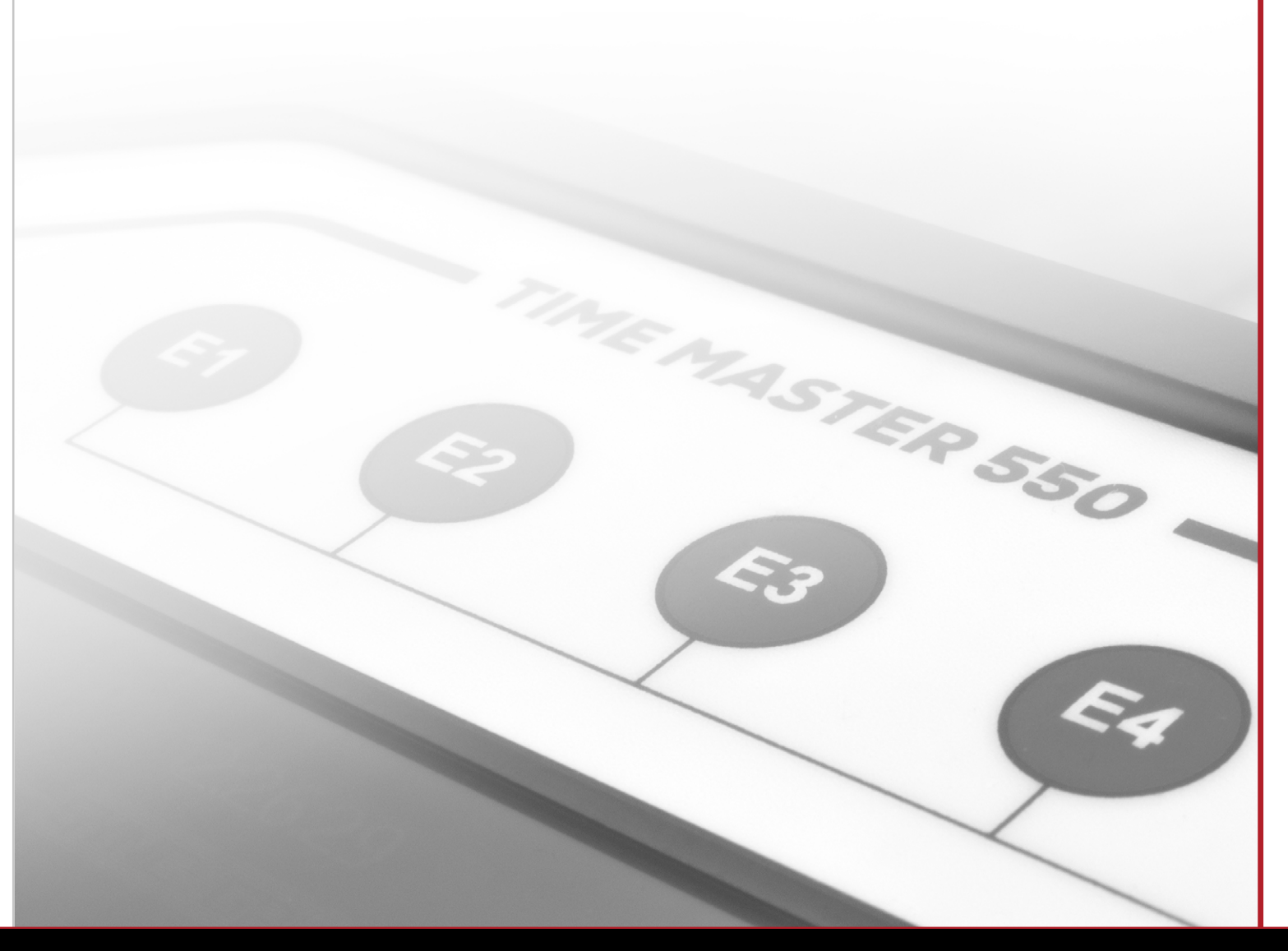

<span id="page-1-0"></span>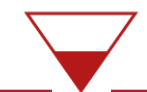

## multi-sports timing device

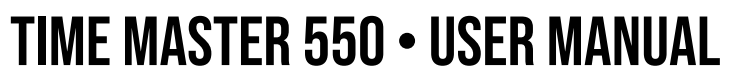

[REF. ITSTM550](https://www.itschrono.com/en/timing-device/614-time-master-550.html)

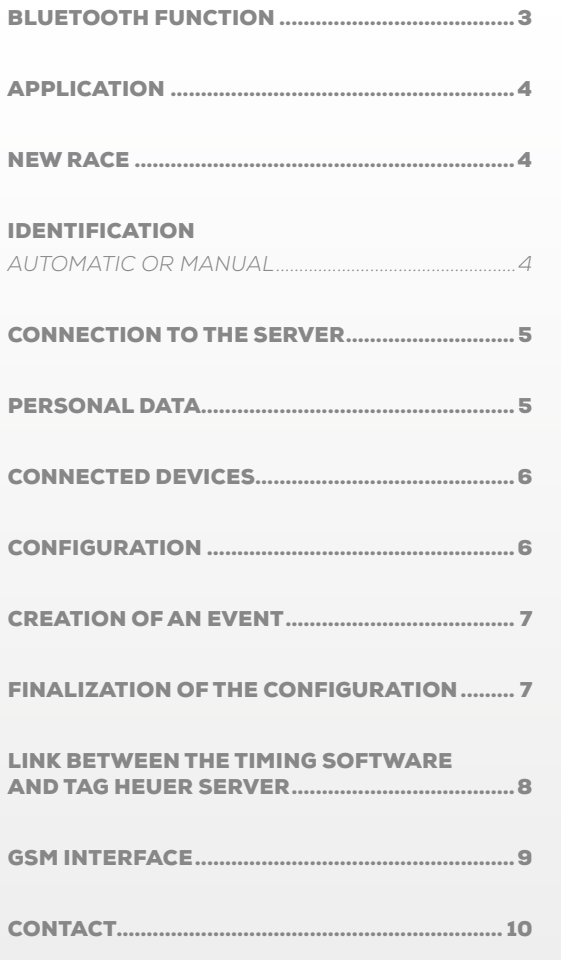

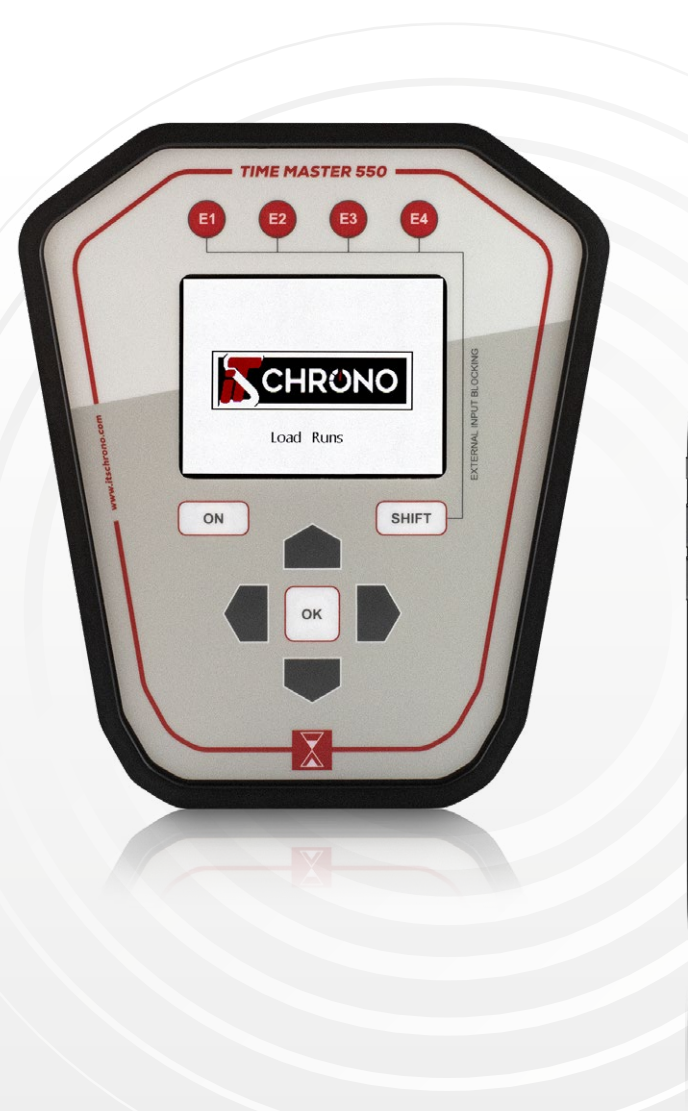

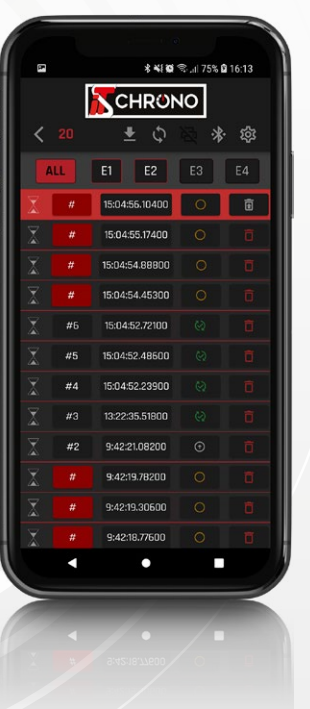

<span id="page-2-0"></span>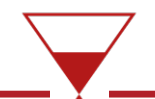

## time master 550 • user manual

[REF. ITSTM550](https://www.itschrono.com/en/timing-device/614-time-master-550.html)

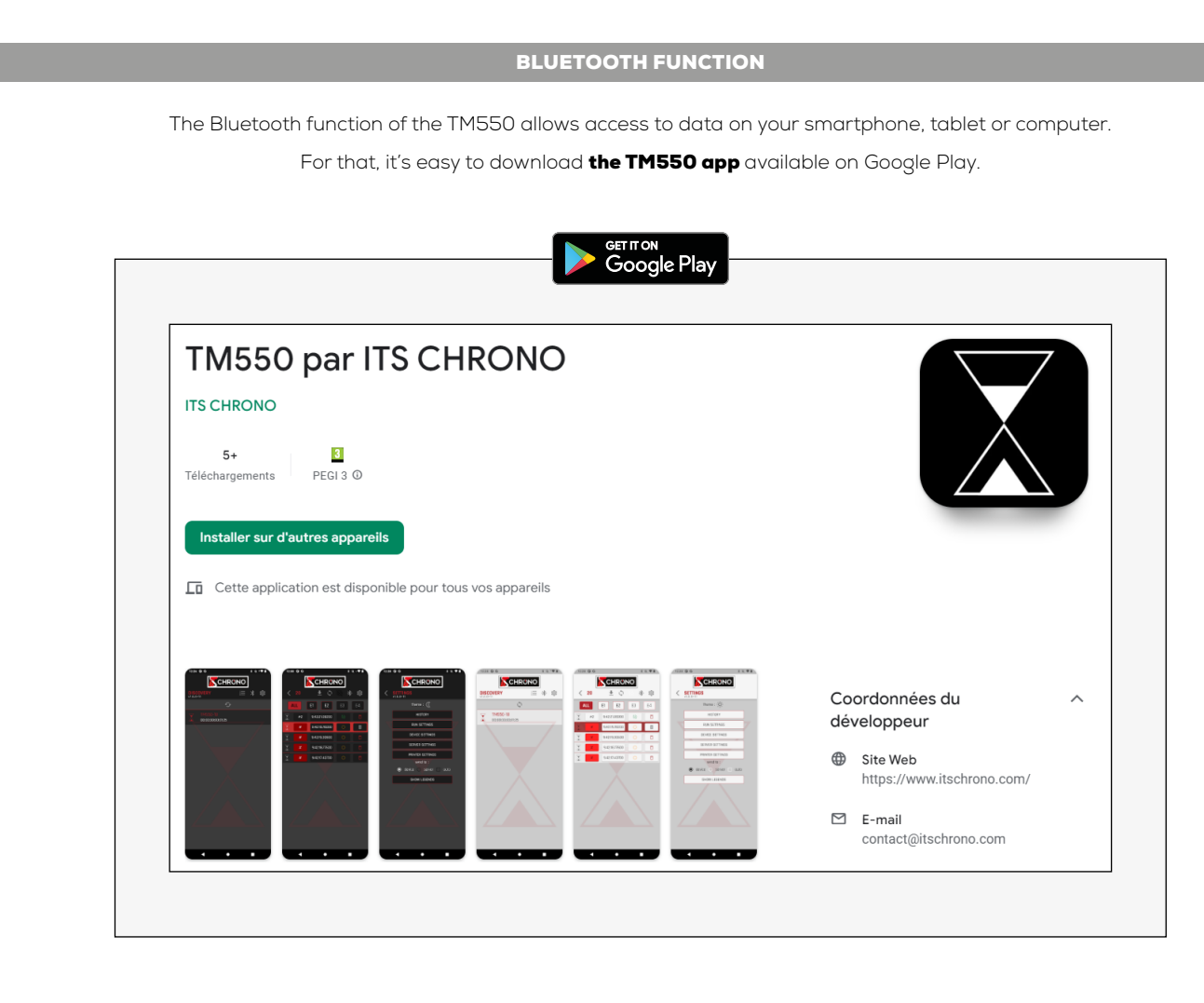

#### EASY TO USE

The Time Master 550 has the following timing modes :

#### BASIC Manage timing from the application or a PC

TIMING Manage 4 different time recordings configured on the 4 inputs

### SPEED

Calculate 4 different speeds configured on the 4 inputs

Regarding the handling of the TM550, please refer to the quick user's guide available on our website :

#### [QUICK USER'S GUIDE](https://www.itschrono.com/en/timing-device/614-time-master-550.html)

Download on the AVAILABLE SOON ON**App Store** 

3

 $\mathscr{S}$ 

<span id="page-3-0"></span>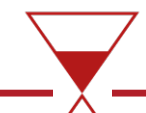

### time master 550 • user manual

na-no m

#### APPLICATION

Once the application is downloaded and the Bluetooth of your phone is activated, you just have to go to the **COMMUNICATION** menu and activate the Bluetooth of your TM550: ON to pair the 2 devices.

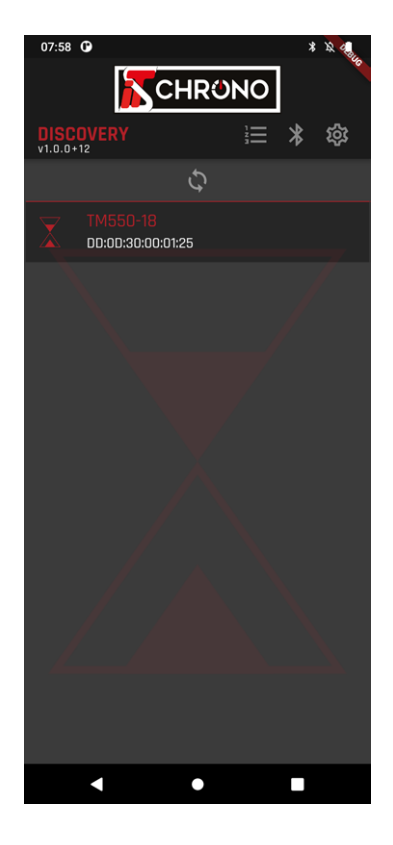

After selecting the device you are using, a **CONNECTION SUCCESSFUL!** message will appear and offer you to :

• start a new race : OPEN NEW • resume the current race : **OPEN CURRENT** • open a past race : OPEN LAST

In our example, click on **OPEN NEW** to start a new race. Your TM550 will automatically reset and you can now start a new timing session.

CHRONO

**OPEN NEW** 

**OPEN CURRENT** 

**OPEN LAST** 

Connection successful!

#### NEW RACE AUTOMATIC OR MANUAL IDENTIFICATION

[REF. ITSTM550](https://www.itschrono.com/en/timing-device/614-time-master-550.html)

From now on, each pulse emitted by the TM550 will be transferred into the application. You will be able to see each passage on your smartphone and even enter a competitor number on the passages automatically or manually.

The selection of **automatic** or **manual** identification is done via the application settings.

You can also **synchronize the time** of your TM550 to that of your smartphone via the settings of the application - SYNCHRONIZE TIME button.

You are ready to use your TM550 with your smartphone. But the advantages of this device do not stop there, we will now see how to **optimize its use** and even **how to do a timing** entirely with this device.

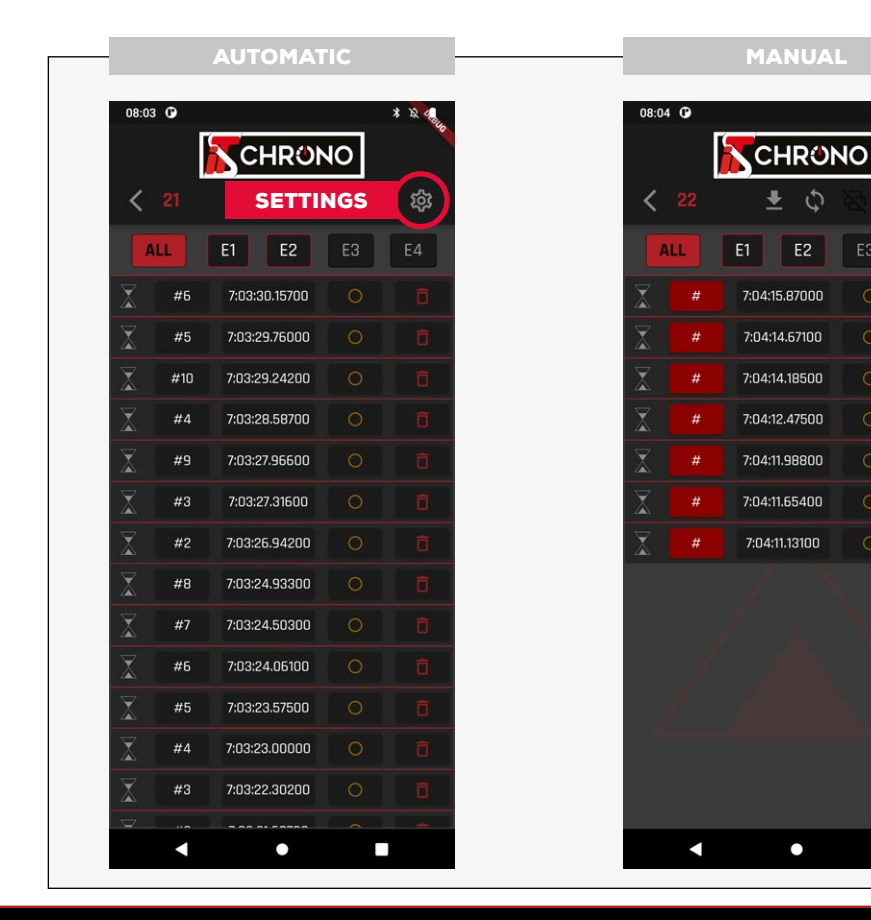

4

 $\mathscr{C}$ 

П

П

 $*$   $*$   $*$ 

### <span id="page-4-0"></span>time master 550 • user manual

The dialog between your TM550 and your smartphone is now operational, but you still have to make your smartphone dialog with the TAG Heuer GSM server. As a first step, you have to go to the TAG **Heuer Timing** website to create your personal account.

#### <https://tagheuertiming.online/>

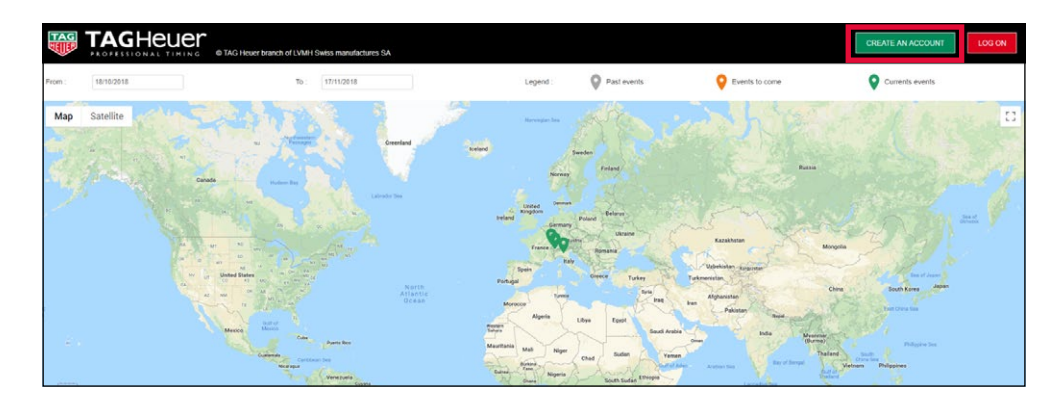

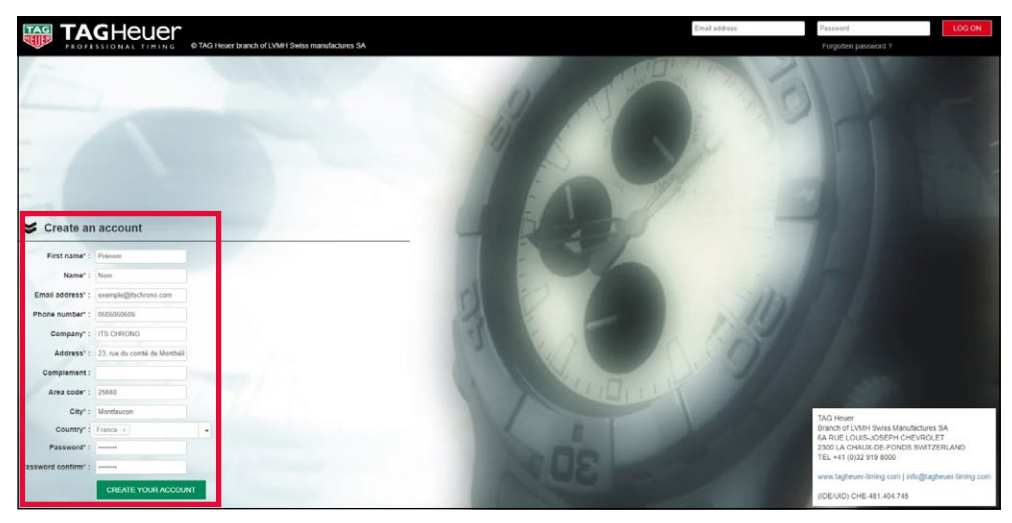

 $\mathscr{S}$ 

#### CONNECTION TO THE SERVER INFORMATION OF PERSONAL DATA AND THE SERVER INFORMATION OF PERSONAL DATA

[REF. ITSTM550](https://www.itschrono.com/en/timing-device/614-time-master-550.html)

Once your account is created, you will have access to the following topics :

MATERIAL • CONFIGURATIONS • EVENTS • ALL RACES • MY PROFIL • OPTIONS

Go to the section **MY PROFIL** then **TIMER ID** to finish the information of personal data. Indeed the information that you will provide in this section are very important because they will be requested on your smartphone *(on the TM550 application)* and on your computer *(on GSM Interface)* to log in to your account and activate the transfer data to the GSM server.

#### REMEMBER TO SAVE AND VALIDATE BEFORE LEAVING THIS PAGE

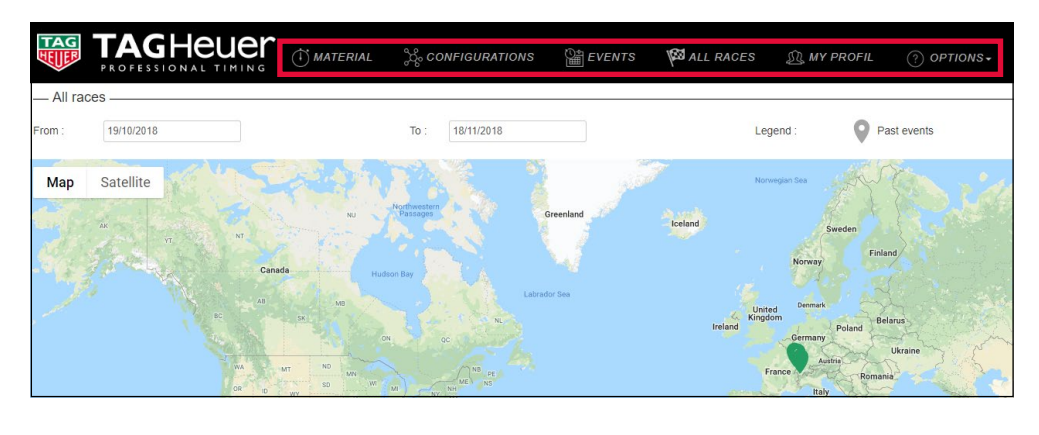

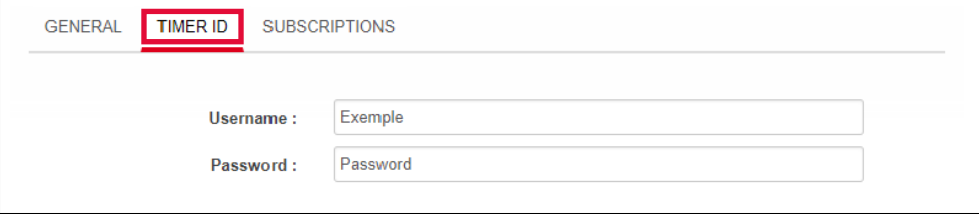

5

## <span id="page-5-0"></span>time master 550 • user manual

[REF. ITSTM550](https://www.itschrono.com/en/timing-device/614-time-master-550.html)

#### CONNECTED DEVICES CONFIGURATION

This step consists of the information of the various devices that will be linked to the GSM server.

To do this, go to the **MATERIAL** section and add your TM550 and your computer.

#### INFORMATION OF THE TM550

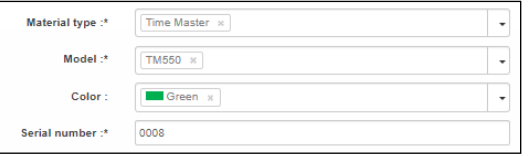

### INFORMATION OF THE COMPUTER

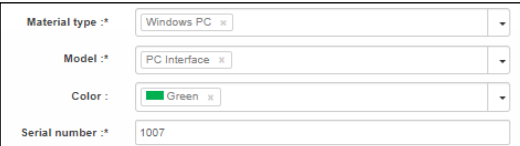

#### IMPORTANT

THE TM550 SERIAL NUMBER MUST BE FILLED WITH ONLY

#### 4 DIGITS

IN THE EXAMPLE ABOVE, THE SERIAL NUMBER ON THE BACK OF THE TM550 USED IS 15'054, AND THE ONE ENTERED WHEN ADDING THE DEVICE IS 0008.

FOR THE SERIAL NUMBER OF THE PC YOU CAN PUT A 4-DIGIT NUMBER OF YOUR CHOICE AS LONG AS IT IS NOT ALREADY USED BY ANOTHER DEVICE.

With devices added, you can go to **CONFIGURATIONS.** This topic consists of creating a configuration to tell which device sends information via the GSM server to which device.

> For the configuration below, there are only one TM550 and one computer of selected. This is the TM550 that sends its information to the computer.

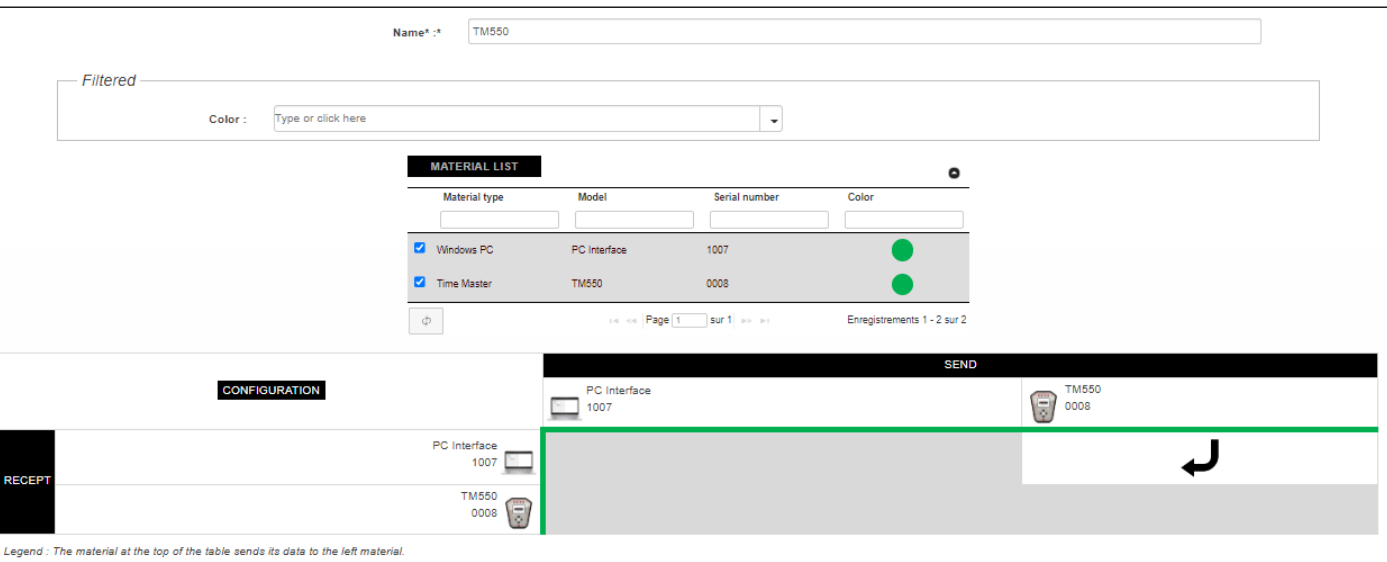

6

### <span id="page-6-0"></span>time master 550 • user manual

### [REF. ITSTM550](https://www.itschrono.com/en/timing-device/614-time-master-550.html)

#### CREATION OF AN EVENT

The last step on the TAG Heuer Timing Online website is the creation of the event, which is done via the EVENTS section. To do this, simply fill in the requested information.

For the **ACTIVATE CONFIGURATION** field you must select the configuration created previously. At the bottom of the page you will have a reminder of the selected configuration.

Whether to activate the TEST field affects only the visibility of your event on the TAG Heuer Timing Online site map.

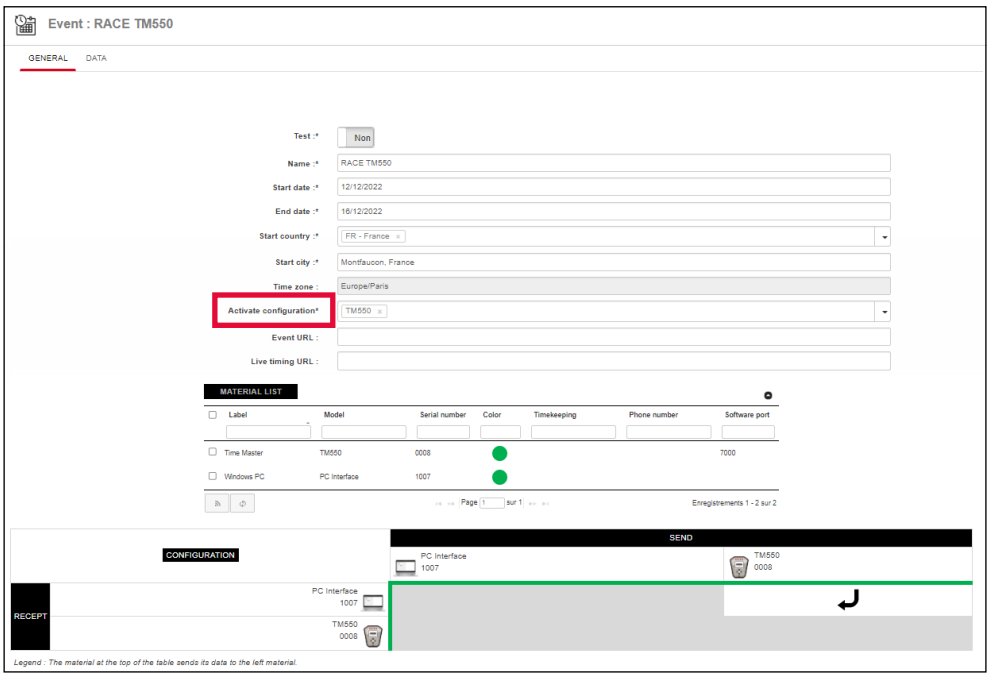

 $\mathscr{C}$ 

#### FINALIZATION OF THE CONFIGURATION

All the configurations of the website being made, you can return to your smartphone to finalize the configuration and make sending information to the server possible.

#### SETTINGS OF THE APP

Indicate the USERNAME and Password fields that correspond to the fields previously entered in the TIMER ID section on the TAG Heuer Timing Online website.

You also need to enter the serial number of your TM550 *(always in 4-digit format)* and tell which timing channel you want it to match.

#### CONNECTION TO THE SERVER

Once the finalization of the configuration is done and validated, a message telling you that the connection with the server is operational will appear at the top of your screen.

#### PULSE TRANSFER

From now on, every pulse sent by the TM550 and received on your smartphone is transferred to the server. You can see this validation with the cloud on the right that becomes green.

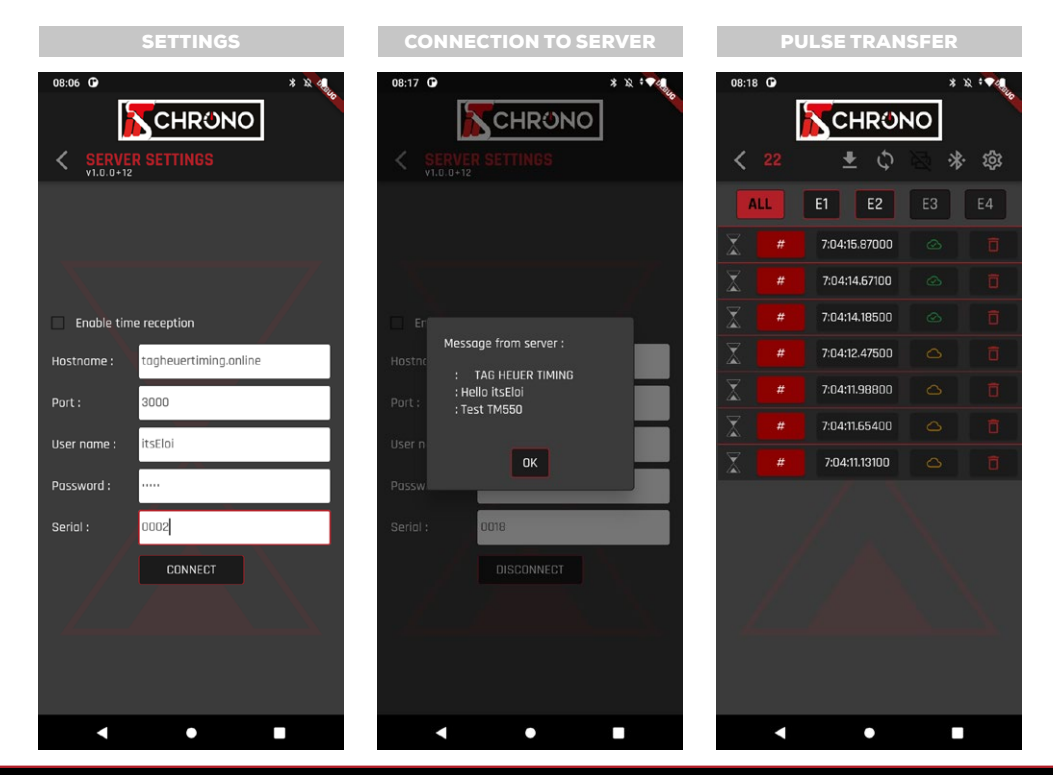

### <span id="page-7-0"></span>time master 550 • user manual

[REF. ITSTM550](https://www.itschrono.com/en/timing-device/614-time-master-550.html)

#### LINK BETWEEN THE TIMING SOFTWARE AND TAG HEUER SERVER

Your computer must be able to access server information.

To do this, you must download the GSM Interface software available in the OPTIONS section of your TAG Heuer Timing Online account.

Once downloaded, you must fill in the required fields. The **Software ID Number** corresponds to the serial number previously entered for your computer.

And, as on the smartphone application, the User Name and Password correspond to the fields previously entered in the TIMER ID section on the TAG Heuer Timing Online website.

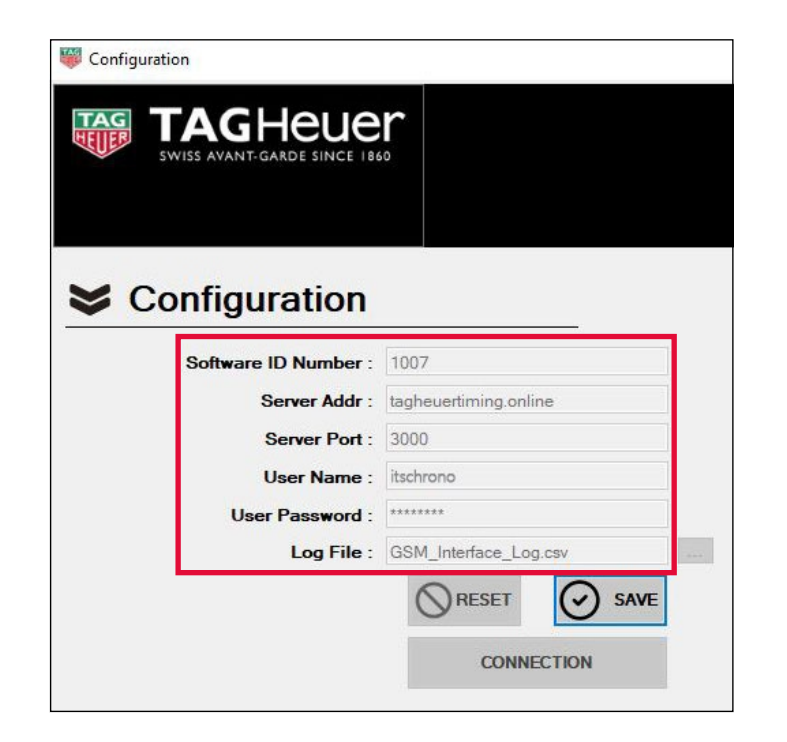

#### IN THE TIMING SOFTWARE

Unlike the smartphone application, nothing happens here once the information is filled in and validated. You just have to start the timing software and declare the TM550 with the IP address 127.000.000.001 and the remote communication port 7000.

The TM550 using the same communication protocol.

It can be declared as CP545 or CP540 if your timing software does not offer the TM550.

8

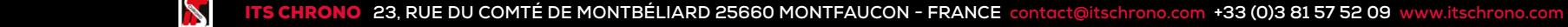

**ITS CHRONO © 2022 • RCS 478 772 296 BESANÇON • ALL RIGHTS RESERVED.**

### <span id="page-8-0"></span>time master 550 • user manual

[REF. ITSTM550](https://www.itschrono.com/en/timing-device/614-time-master-550.html)

#### GSM INTERFACE

By returning to GSM Interface you will see that on the right side of the screen, connection information will be displayed. And at the bottom left is also your list of devices used.

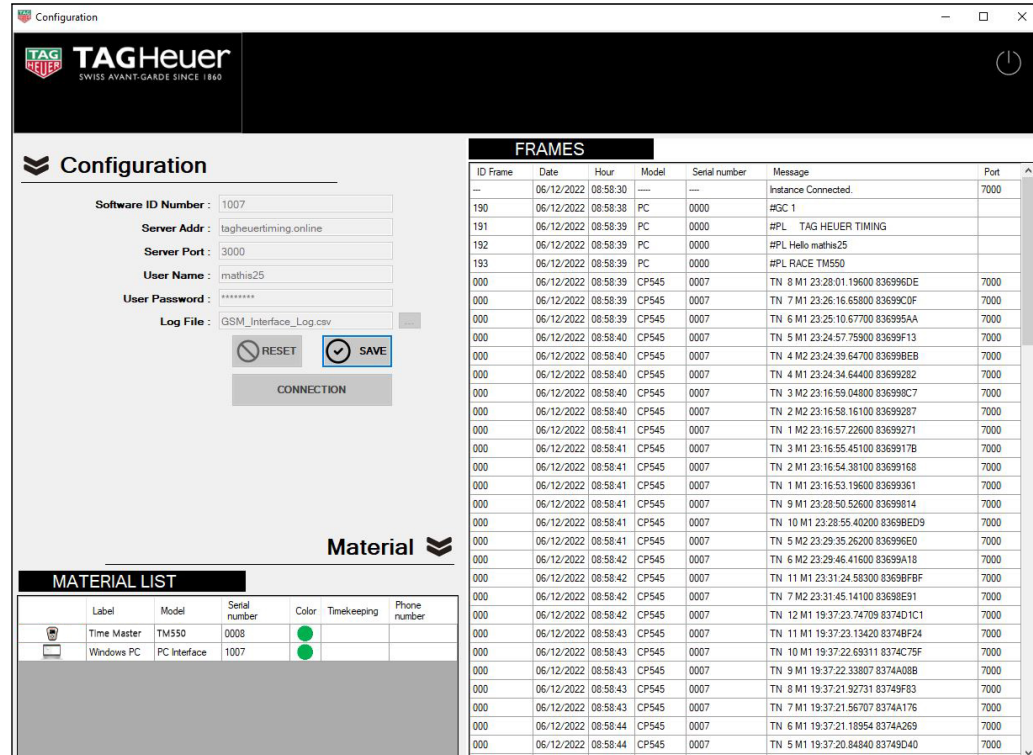

#### YOU'RE FINALLY READY TO PERFORM TIMING WITH A SIMPLE TM550 AND A TIMING SOFTWARE !

All the pulses emitted by the TM550 are now accessible on it, on your smartphone, on your TAG Heuer Timing Online account, on the GSM interface of your computer and especially on the timing software on your computer.

PROVIDED, OF COURSE, THAT THE TIMING SOFTWARE HAS A START TIMING SESSION.

 $\blacktriangleright$ 

9

<span id="page-9-0"></span>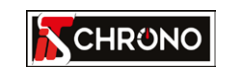

23, rue du Comté de Montbéliard 25660 MONTFAUCON - FRANCE

> [contact@itschrono.com](mailto:contact%40itschrono.com?subject=Pocket%20Pro%20Bluetooth) +33 (0)3 81 57 52 09 www.itschrono.com

**MADE IN FRANCE**